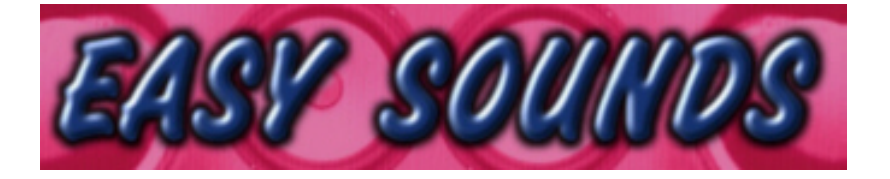

# PLG150-AN Synthbanks

**"Power Generator"**

**"Supersynth"**

**"Analog Classics"**

**"Analog Plus"**

including Plug-In Voices for MOTIF ES, MOTIF-RACK ES and S90 ES

*Licensed by Yamaha Music Central Europe GmbH*

**http://www.easysounds.de/**

**vertrieb@easysounds.de**

#### **Basic Information**

The synthbanks can be used basically for all synths with Plug-In Board PLG150-AN. For the YAMAHA Synthesizer MOTIF ES, MOTIF-RACK ES and S90 ES you will receive additional Plug-In Voices including effect settings additional to Board Custom Voices. For other synths effects like chorus, reverb and delay "must be adjusted by user.

Delivered synthbanks are converted from the optional AN1x voice library produced by YAMAHA EUROPA.

Voices can be edited with AN Expert Editor.

#### **Loading voices to MOTIF ES / S90 ES**

There are always two steps needed for loading one of the synthbanks (see next page). First you have to load the *Board Custom Voices to the* Plug-In Board. These are the user voices of the Plug-in Board made with the AN Expert Editor. You can edit them with AN Expert Editor. The *Board Custom Voices* are "volatile", which means that you have to load them again each time after switching power off. But it can be done automatically with AUTOLOAD (see below).

After that you have to load *Plug-In Voices* (Bank "PLG...USR") to MOTIF ES / S90 ES. These voices are based on previous loaded *Board Custom Voices*, but they include additional effect settings and control destinations.

The *Plug-In Voices* are non-volatile.

You can load files alternately from Smart Media Card, USB-Device or using MOTIF ES / S90 ES Voice Editor and AN Expert Editor.

If you want to load from card or USB please copy first all files of folder "CARD MOTIF ES" or "CARD S90 ES" to Smart Media Card or USB-Device.

#### **IMPORTANT NOTES:**

**Please save your Normal User Voices and Plug-in voices with file type AllVoice or All before loading the delivered AllVoice files. All kind of User Voices will be overwritten with loading procedure!**

**If you want to avoid overwriting existing Plug-In Voices for other installed Plug-In Boards please use MOTIF ES / S90 ES Voice Editor for transmitting Plug-In voices** and select Transmit Type "Plug-in...User" only for a single bank!

*Step 1 = Loading Board Custom Voices*

From Smart Media Card or USB-Device: FILE – F3 LOAD – TYPE PluginAllBulk... (Select 1, 2 or 3 depending on the PLG-slot the board is installed to) Alternately you can transmit *Board Custom Voices also with* AN Expert Editor. Please load the file inside folder "AN Expert Editor" to editor. Before transmitting you have to select PLG Voice Bank (1, 2, oder 3) at MOTIF ES.

#### *Step 2 = Loading Plug-In Voices*

from Smart Media Card or USB-Device: FILE – F3 LOAD – TYPE AllVoice Select the file which is prepared for the used PLG-slot. *For example:* File "SUPERSY2" must be used for PLG2.

Alternately you can transmit *Plug-In Voices using the* MOTIF ES / S90 ES Voice Editor. Please load the file inside folder "VoiceEditor MOTIF ES" or "VoiceEditor S90 ES" to editor.

Before transmitting you have to select PLG Voice Bank (1, 2, or 3) at MOTIF ES. In the Voice Editor file all 3 PLG Voice banks are filled with same voices. But you should select Transmit Type "Plug-in...User" only for a single bank!

After executing above steps you can select bank "PLG1USR" (bzw. "PLG2USR" oder, PLG3USR" at MOTIF ES / S90 ES. Please press F2 BANK and DEC/NO. Then you have selected the Plug-In Voice Bank, which includes also the MOTIF ES / S90 ES effect settings.

You can select bank 036/002 for checking raw *Board Custom Voices without effects.*

#### *Autoload:*

If you want to load one special bank of this sereis automatically after switching POWER ON you can proceed this way:

- $\blacksquare$  FILE F4 RENAME
- **TYPE PluginAllBulk...**
- Select file (ex. ANAPLUS.W2B)
- Navigate to left using CURSOR and rename displayed fie-name to "AUTOLD1" (or "AUTOLD2" or "AUTOLD3" – depending on used slot).
- ß ENTER

After next time switching POWER ON *Board Custom Voices will be loaded automatically*. Of course in UTILITY – F1 GENERAL – SF4 OTHER parameter "AutoLoad" must be set to "on" (confirming with STORE).

#### *AN-Sequencer:*

If AN Step-Sequencer or Arpeggiator is activated in Plug-in voice you can adjust tempo in ARP-Menu (F3).

You can switch off Arpeggiator/Sequencer with following steps: EDIT – TRACK SELECT 1 – F4 NATIVE – "Arp/SEQ Sw" = off.

### **Loading voices to MOTIF-RACK ES**

There are always two steps needed for loading one of the synthbanks.

First you have to load the *Board Custom Voices to the* Plug-In Board. These are the user voices of the Plug-in Board made with the AN Expert Editor. You can edit them with AN Expert Editor. The *Board Custom Voices* are "volatile", which means that you have to load them again each time after switching power off.

After that you have to load *Plug-In Voices* (Bank "PLG...USR") to MOTIF ES / S90 ES. These voices are based on previous loaded *Board Custom Voices*, but they include additional effect settings and control destinations. The *Plug-In Voices* are non-volatile.

#### **IMPORTANT NOTE:**

#### Please save your own "Plug-In Voices" with MOTIF-RACK Voice Editor, before you **transmit new voices!**

#### *Step 1 = Loading Board Custom Voices*

Please load the file from folder AN Expert Editor and transmit *Board Custom Voices* with AN Expert Editor.

Before transmitting you have to select PLG Voice Bank (1, 2, oder 3) at MOTIF-RACK ES. After receiving with MOTIF-RACK ES you can save *Board Custom Voices* in UTILITY – JobSel internal with "Plug-in Save". Board Custom Voices are volatile, but using UTILITY-Job "Plug-in Load" voices can be re-loaded without making new dump from editor.

#### *Step 2 = Loading Plug-In Voices*

Please transmit *Plug-In Voices using the* MOTIF-RACK Voice Editor.

Please load the file inside folder "VoiceEditor MOTIF-RACK ES".

Before transmitting you have to select PLG Voice Bank 1, 2, or 3 (SHIFT/BANK) at MOTIF-RACK ES.

In the Voice Editor file all 3 PLG Voice banks are filled with same voices. But you should select Transmit Type "Plug-in...User" only for a single bank!

After executing above steps you can select bank "PLG1USR" (bzw. "PLG2USR" oder, PLG3USR" at MOTIF-RACK ES.

Then you have selected the Plug-In Voice Bank, which includes also the MOTIF ES / S90 ES effect settings.

You can select bank 036/002 for checking raw *Board Custom Voices without effects.*

If AN Step-Sequencer or Arpeggiator is activated in Plug-in voice you can adjust tempo in ARP-Menu (F3).

You can switch off Arpeggiator/Sequencer with following steps:

#### **Loading Voices to other Synthesizer and Tonmodules: Motif 6 / 7 / 8, Motif-Rack, S90, Tyros, MU90, MU100R...**

The synthbanks can be used basically for all synths with Plug-In Board PLG150-AN. While for MOTIF ES, MOTIF-RACK ES and S90 ES additional Plug-In Voices including effect settings are delivered, you have to adjust effect with other synths by yourself.

Transmitting of delivered *Board Custom Voices* can be done with AN Expert Editor. Please load file of folder "AN Expert Editor" to editor. Before transmitting you have to select Bank 036/002 of PLG-Memory.

There you will find received voices.

Please note that *Board Custom Voices* are volatile!

In Motif 6 / 7 / 8 und S90 you can save *Board Custom Voices* with file-Type "PluginAllBulk..." to Smart Media Card. After that you can load voices after Power mit with file-Type "PluginAllBulk..." from Smart Media Card laden avoiding to transmit them each time with AN Expert Editor.

If you want to load one special bank of this sereis automatically after switching POWER ON you can proceed this way:

- $FILE F4$  RENAME
- **TYPE PluginAllBulk...**
- Select file (ex. ANAPLUS.W2B)
- Navigate to left using CURSOR and rename displayed file-name to "AUTOLD1" (or "AUTOLD2" or "AUTOLD3" – depending on used slot).
- ß ENTER

After next time switching POWER ON *Board Custom Voices will be loaded automatically*. Of course in UTILITY – F1 GENERAL – SF4 OTHER parameter "AutoLoad" must be set to "on" (confirming with STORE).

For editing *Board Custom Voices* with effects please select bank "PLG1USR" (or "PLG2USR" oder "PLG3USR").

There you can first select *Board Custom Voices (EDIT - Osc - Bank/Number)* as elements. After that you can edit effects.

If you have not enough experience using PLG-Memory you can download Plug-In Guides here for free:

http://www.yamahasynth.com/download/plg\_series.html

## **Voicelist: PLG150-AN "Super Synth"**

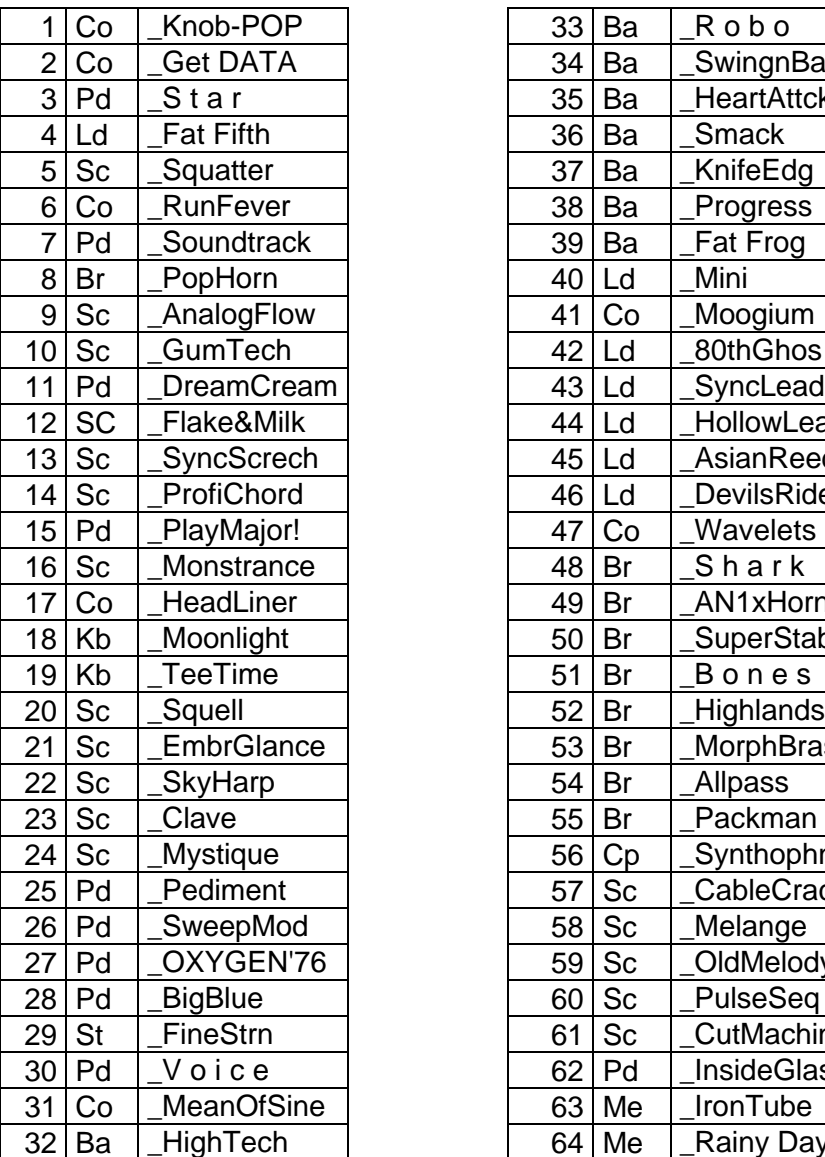

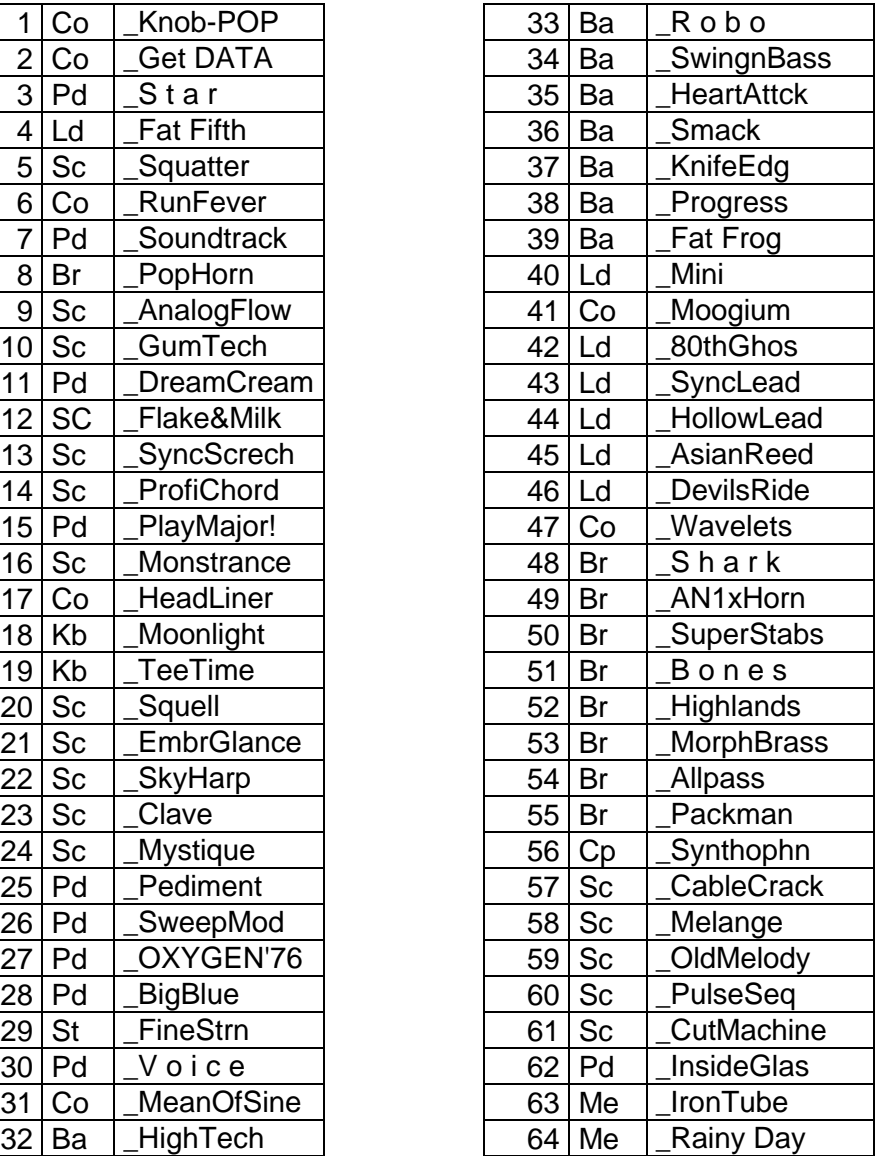

## **Voicelist: PLG150-AN "Analog Plus"**

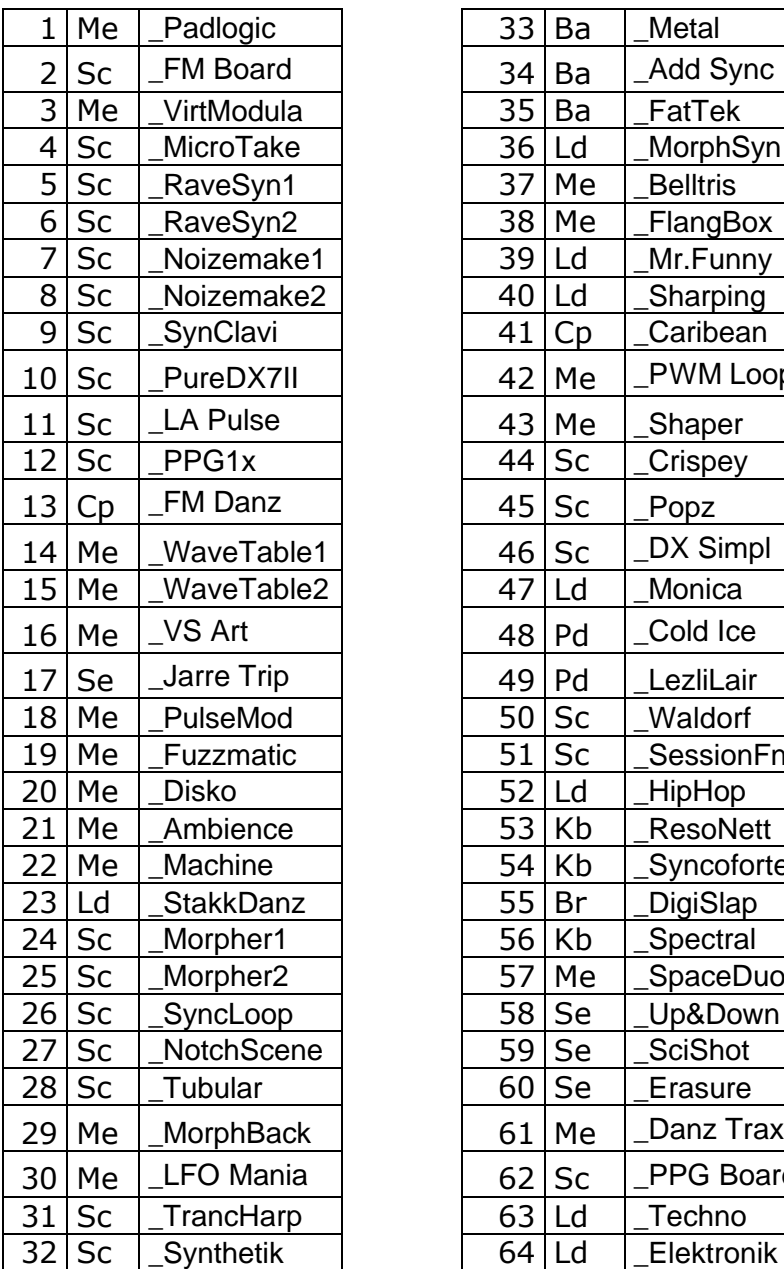

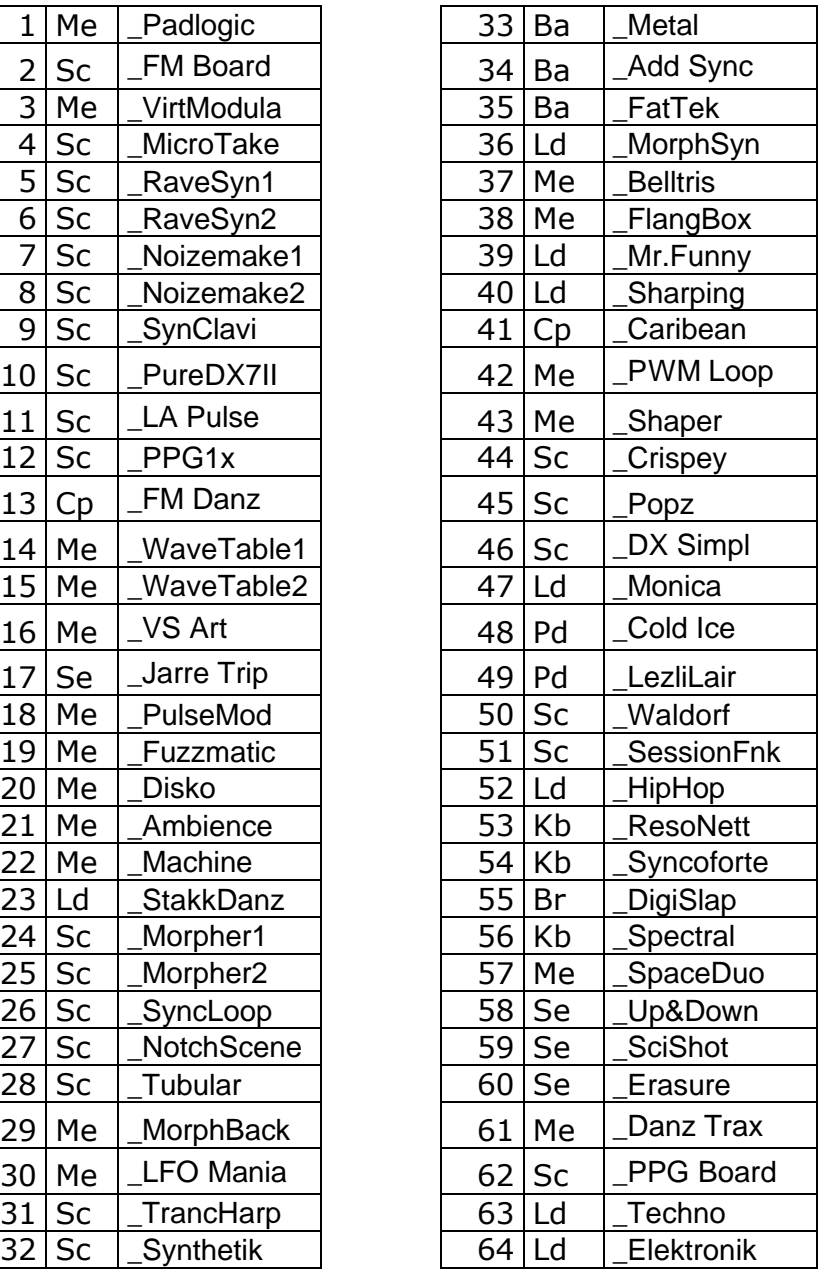

## **Voicelist: PLG150-AN "Analog Classics"**

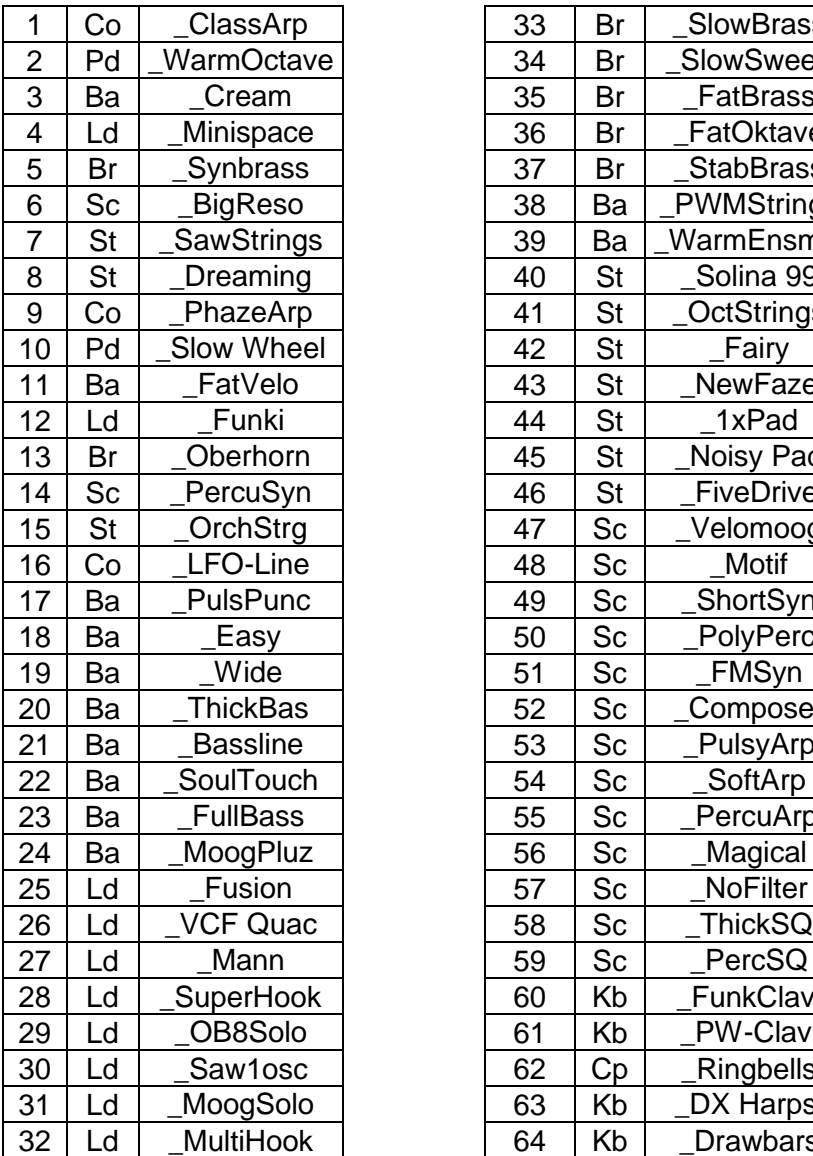

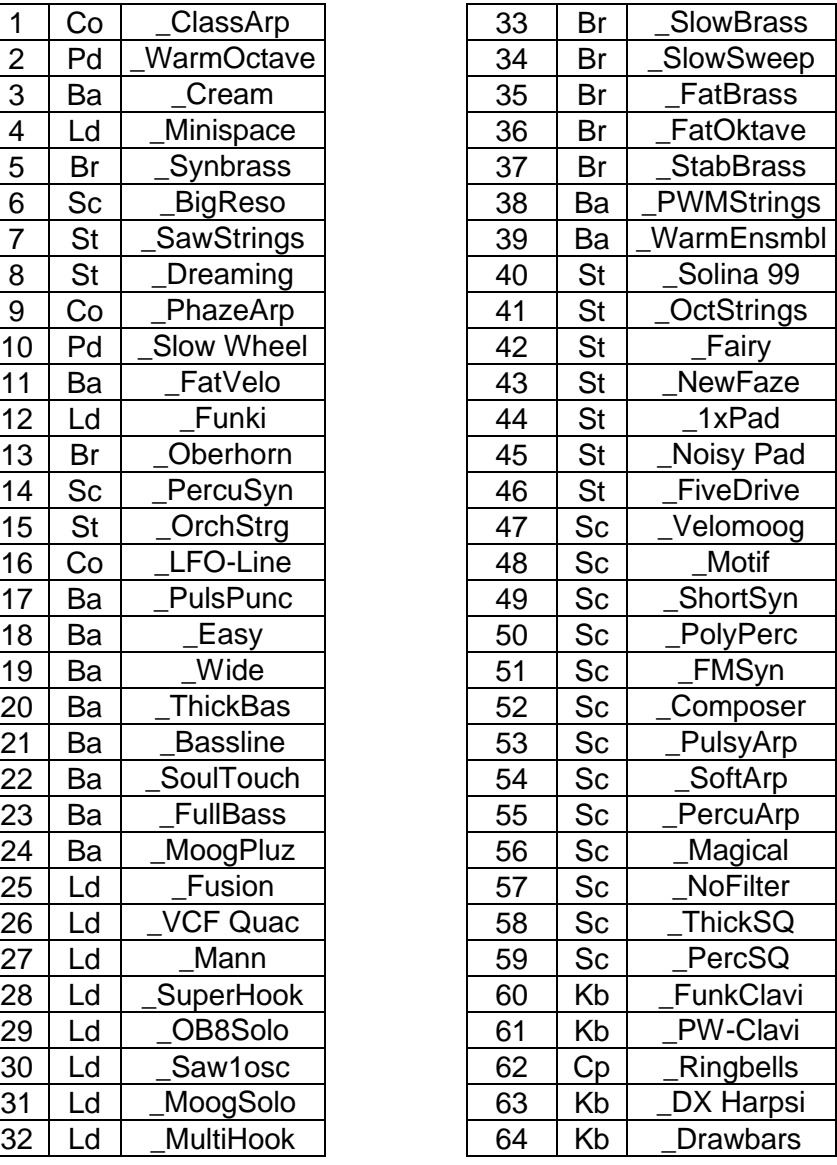

## **Voicelist: PLG150-AN "Power Generator"**

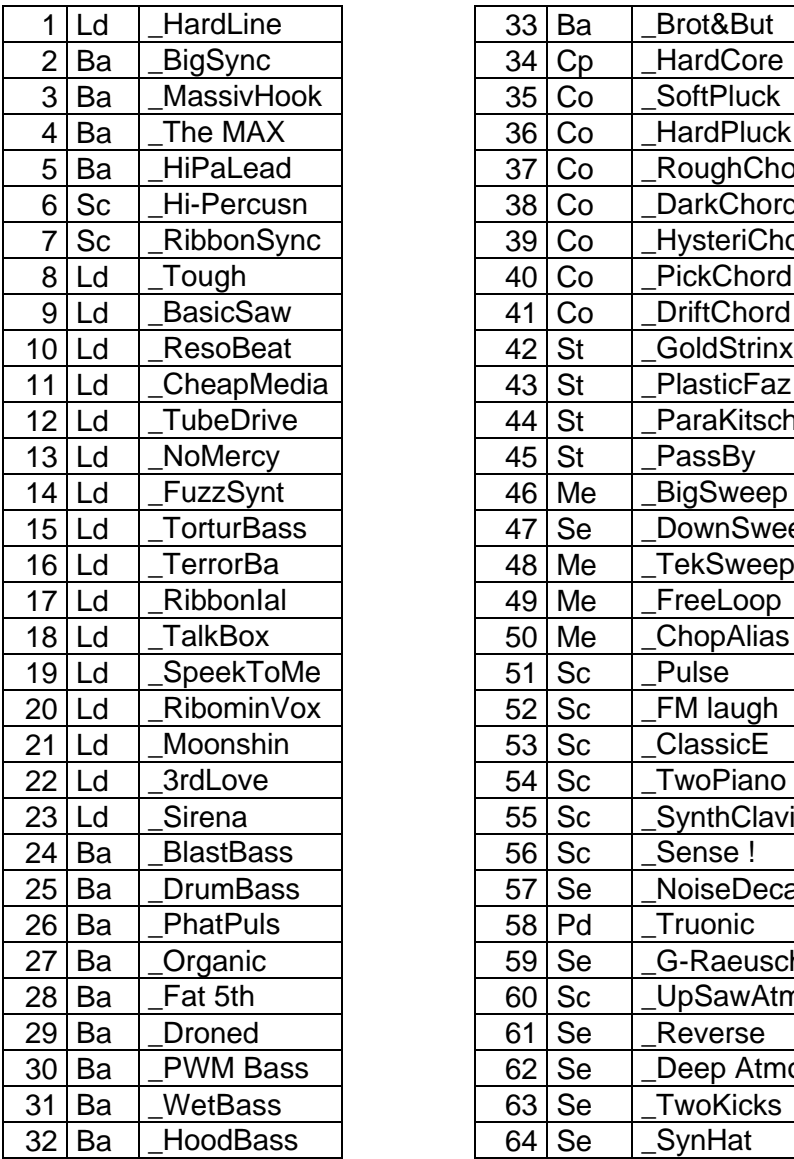

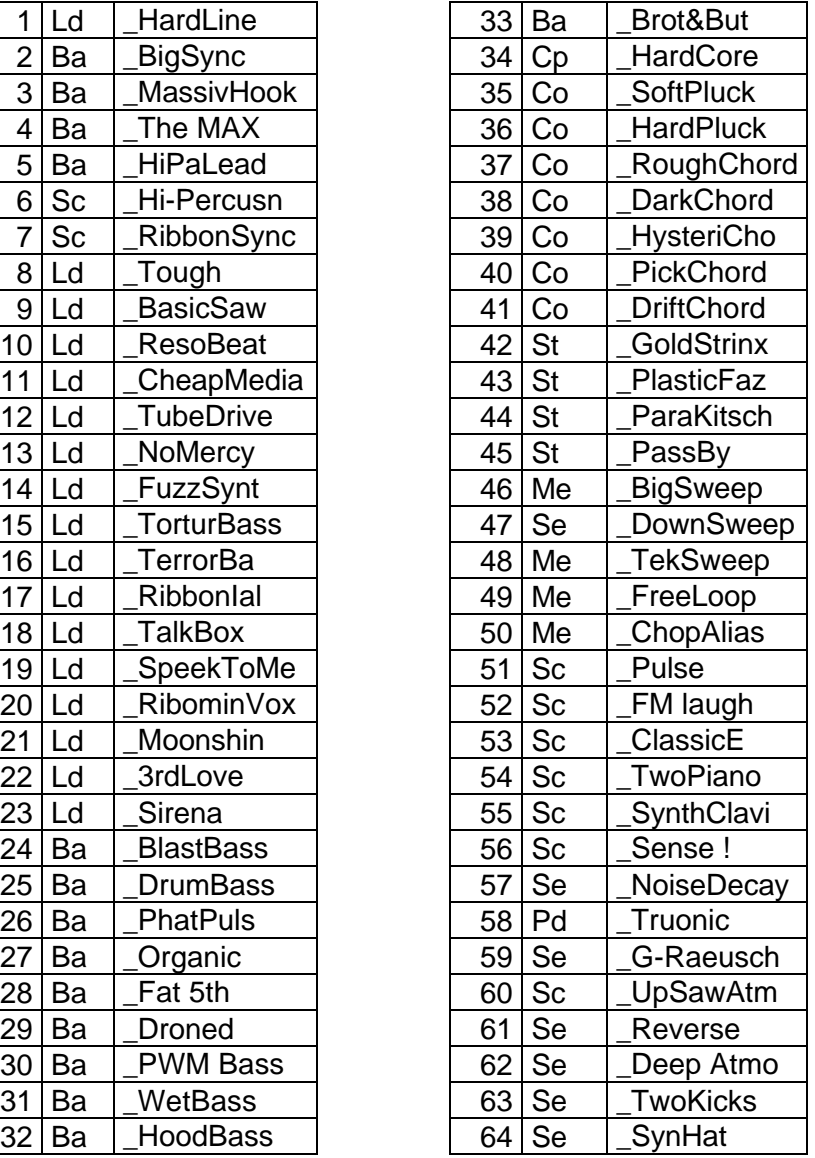